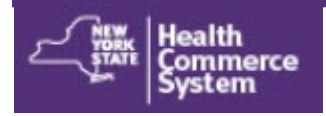

# *Forgot My HCS Password*

**Need help logging in to your Health Commerce System (HCS) account?** Use this self-service tool to reset your password with either your NYS Driver License or NYS Non-Driver Photo ID; or by answering your security questions.

## **NYS DMV ID**

- 1. Go to https://commerce.health.state.ny.us
- 2. Click **Forgot Your Password**
- 3. Enter your User ID
- 4. Click **Continue**
- 5. Click **[Reset my password using my NYS Driver Li-](https://devapps.health.ny.gov/public/forgotPassword.html)**

#### **[cense or NYS Non](https://devapps.health.ny.gov/public/forgotPassword.html)-Driver Photo ID**

Enter User ID, First Name, Last Name, NYS DMV ID or Non-driver Photo ID, Doc ID https://dmv.ny.gov/id-card/ sample-photo-documents, DOB (YYYYMMDD), Gender and ZIP Code

- 6. Click **Reset Password**
- 7. Enter New Password—2 times
- 8. Click **Change Password**
- 9. Confirm your password has been changed
- 10.Login with your **user ID** and **new password**
- 11.Receive email: "Your HCS Password Reset using NYS DMV was Successful"

#### **Password Rules**

#### **Change My Password**

Welcome vas06b. Please enter your current password, enter your new password twice, then click the "Change Password" button. Your new password must comply with the password policy:

- Length Rule o Must contain at least 14 characters
- Complexity Rule
	- o Must not contain first name, last name or user id. o Contain at least 5 letters
	- o Contain at least 2 numbers or 2 special characters or 1 number and 1 special character.
	- o Must not contain spaces.
- o Must not contain more than 2 repeating characters. • Password History Rule
	- o Must not be the same as any of your previous 24 passwords

# **Security Questions**

- 1. Go to https://commerce.health.state.ny.us
- 2. Click **Forgot Your Password**
- 3. Enter your **User ID**
- 4. Click **Continue**
- 5. Click **[Reset my password using my security question](https://devhcsauth.health.ny.gov/accountrecoveryendpoint/recoverpassword.do)  [answers](https://devhcsauth.health.ny.gov/accountrecoveryendpoint/recoverpassword.do)**
- 6. **Answer** three of your security questions
- *7.* Click **Continue** *If you answer incorrectly, you will have 2 more attempts or your account will be locked.*
- 8. Enter New Password—2 times
- 9. Click **Change Password**
- 10.Confirm message: **Your password has been changed**
- 11.Click **Close** to return to login page
- 12.Login with your **user ID** and **new password**
- 13.Receive email: "Your HCS Password Reset using Security

Questions was Successful"

### **Change Security Questions**

**NOTE:** If you do not have a NYS driver license or NYS non-driver photo ID or you did not set up your security questions/answers, you must call the Commerce Accounts Management Unit (CAMU) at 866-529-1890 option 1 to have your password reset.

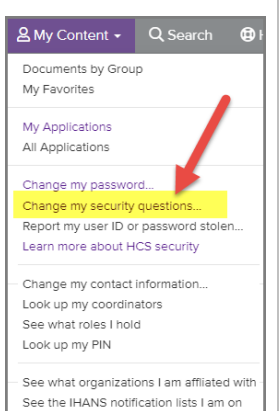

Revised April 2024